# Online Course How to use Zoom

### How to attend (2 options)

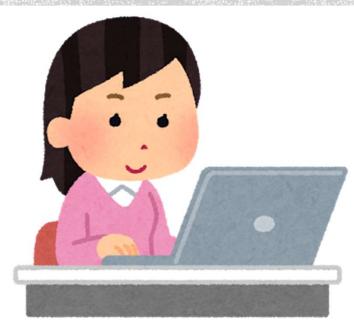

Computer

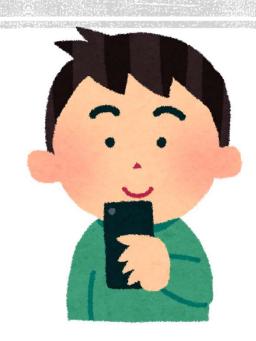

Smartphone

You can attend the course by using these devices.

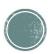

# Attending on a computer (Steps to attend)

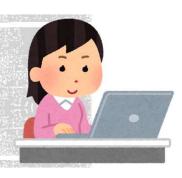

- 1 Join the course via URL that has been provided. (Please refer to the invitation email)
- 2 Join from the app or web browser.
- ③Participants type "your full name".
  - If you have a Zoom account, you might skip this step.
- 4 Join the course after the host approves you.

## Attending on a computer (Screen operation 1)

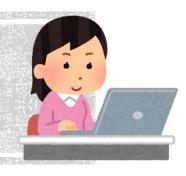

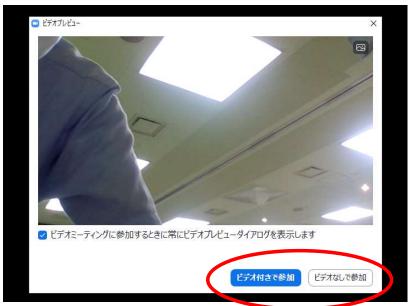

Choose "with video" or "without video"

\*Turning on video is optional, because we will record the meeting.

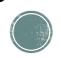

## Attending on a computer (Screen operation 2)

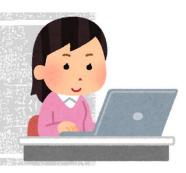

□ Zoom ミーティンク — □ ×

ミーティングのホストは間もなく ミーティングへの参加を許可し ます、もうしばらくお待ちくださ い。

市川 浩二のパーソナルミーティ ングルーム Until you get an approval, you are not able to enter the web meeting room.

Please wait until the host approves.

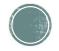

# Attending on a computer (Screen operation 3)

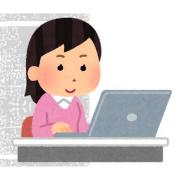

□ オーディオに参加

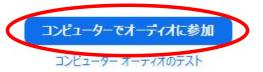

□ ミーティングへの参加時に、自動的にコンピューターでオーディオに参加

Please click "join with Computer Audio".

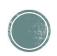

# Attending on a computer (Screen operation 4)

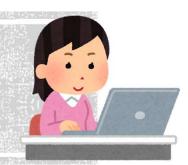

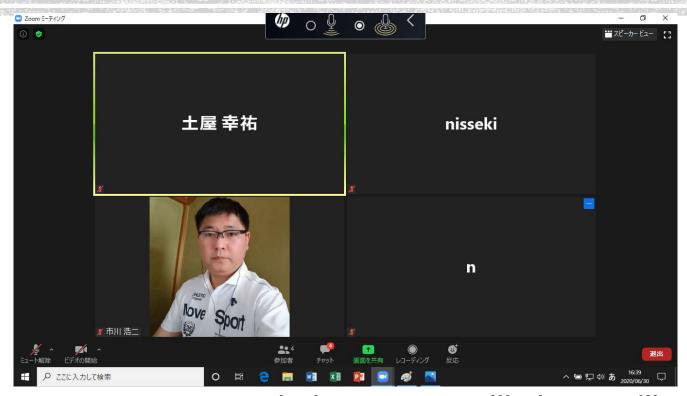

When you are approved, the screen will change like this.

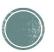

## Attending on a smartphone (Steps to attend)

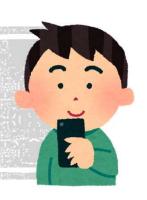

- 1 Join the course via URL that has been provided. (Please refer to the invitation email)
- ②Join the course via Zoom mobile app (To download the app is required).
- ③Participants type "your full name".
  - If you have a Zoom account, you might skip this step.
- 4 Join the course after the host approves you.

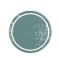

## Attending on a smartphone (Screen operation 1)

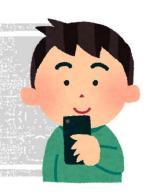

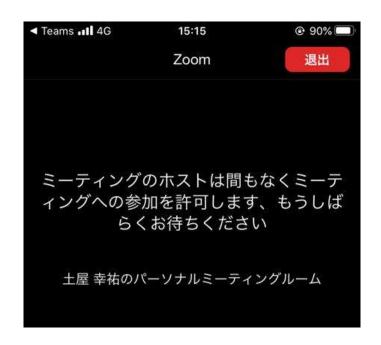

Until you get an approval, you are not able to enter the web meeting room.

Please wait until the host approves.

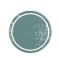

#### Attending on a smartphone (Screen operation2)

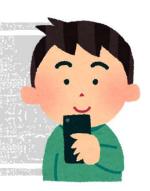

ビデオプレビュー

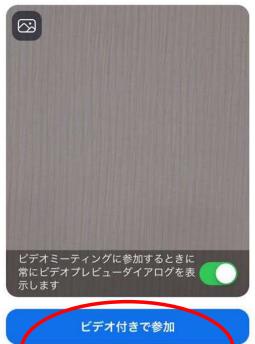

ビデオなしで参加

Choose "with video" or "without video"

XTurning on video is optional, because we will record the meeting.

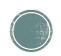

## Attending on a smartphone (Screen operation 3)

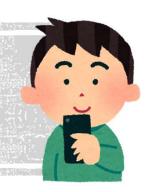

Android

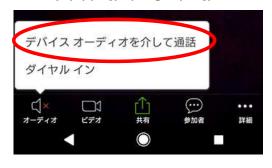

i Phone

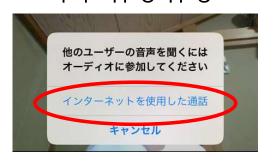

Please select

"Connect device audio" (for Android) or

"Connect internet audio" (for iPhone)

\*Please be sure to select this, otherwise you will not be able to hear the sound.

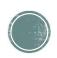

## Attending by a smartphone (Screen operation 4)

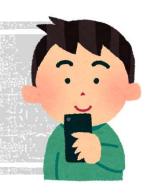

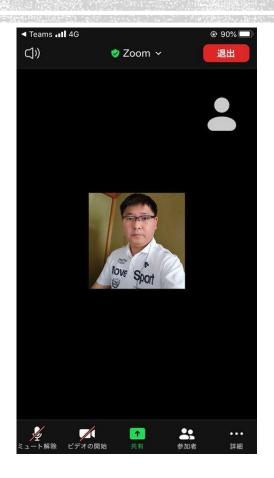

When you are approved, the screen will change like this.

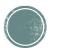

### Rules of attending

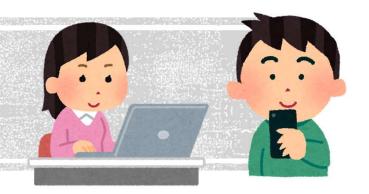

#### Muted

Please attend the course with your microphone muted.

#### Video

We appreciate it if you turn on your video (not mandatory). The instructors will give lectures while looking at the participants.

Please note that we will record the meeting.

#### Chat

You can ask questions during the course.

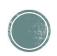